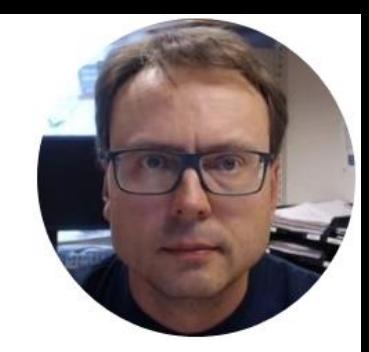

# LabVIEW Database Logging

### Contents

- Create a simple Database used for Logging in SQL Server
- Log Data from LabVIEW into SQL Server

### System Sketch

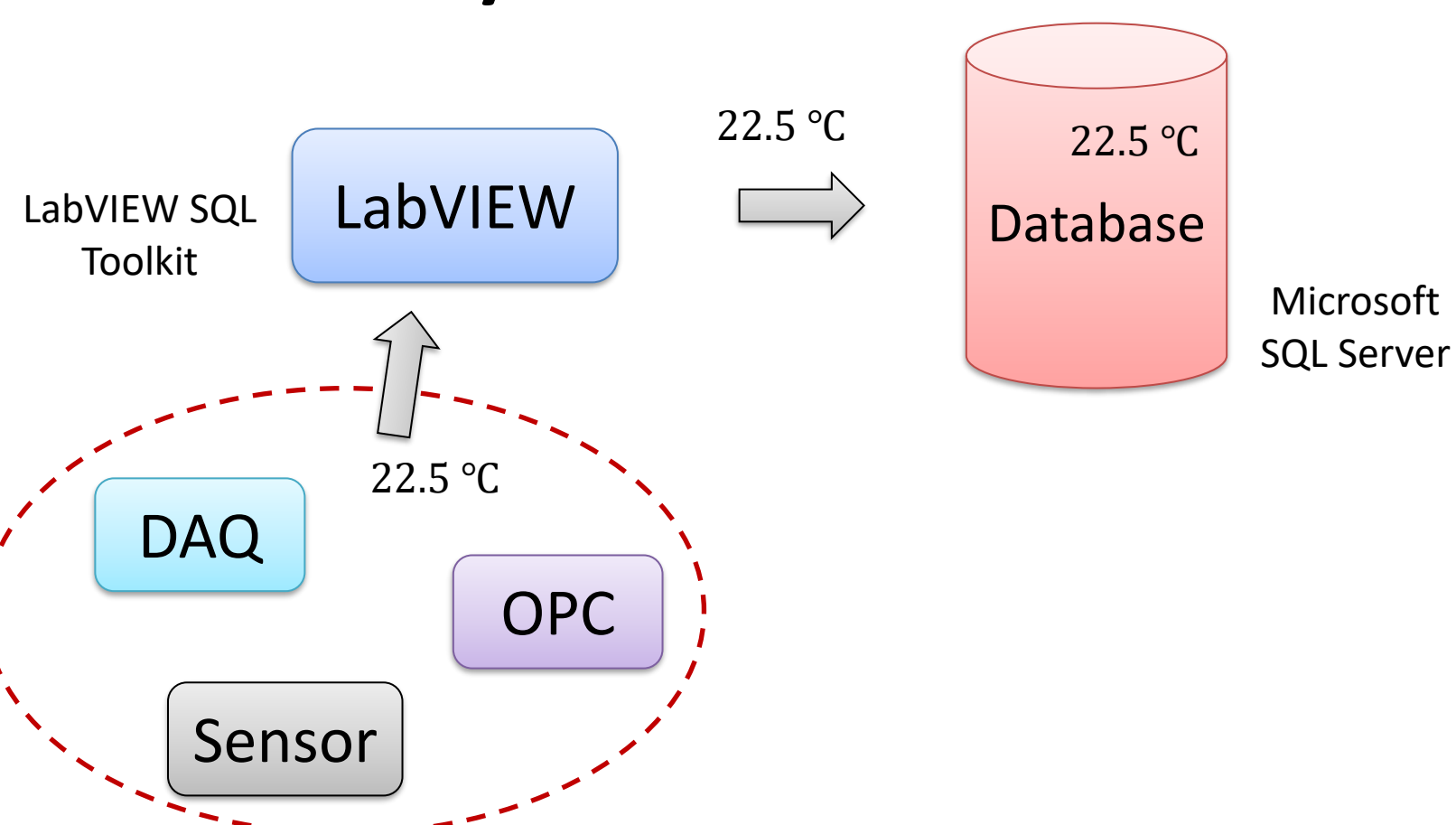

### LabVIEW Application

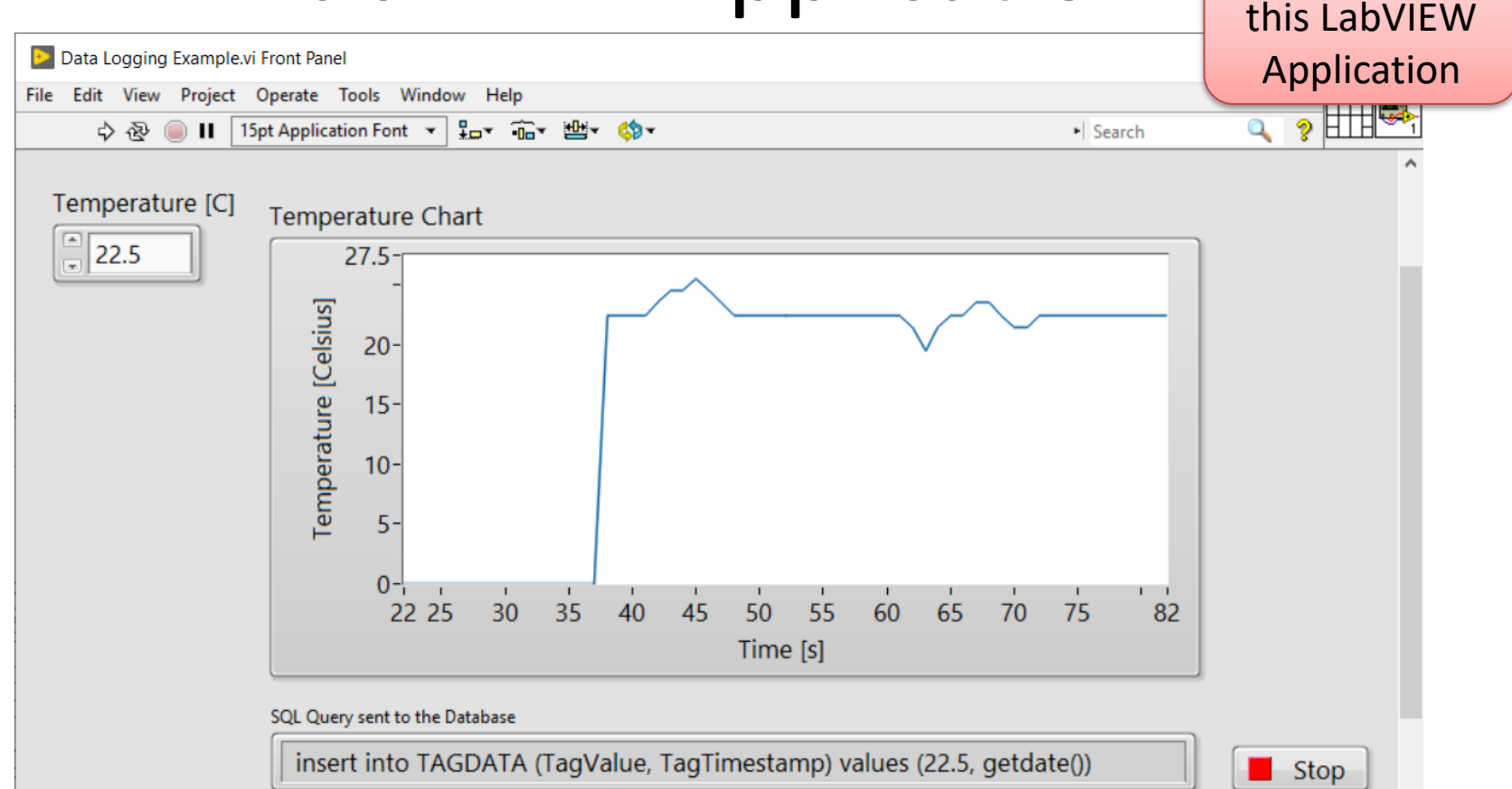

 $\rightarrow$ 

We will create

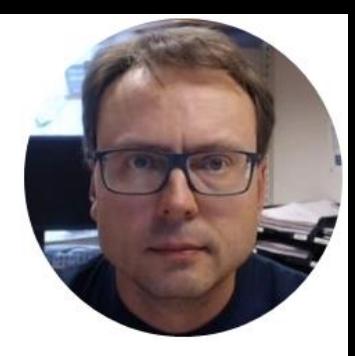

## SQL Server

### SQL Server

- SQL Server Express (Free Download)
- Make sure to install both
	- "SQL Server Express" and
	- "SQL Server Management Studio"

### <https://www.microsoft.com/sql-server/>

### SQL Server Management Studio

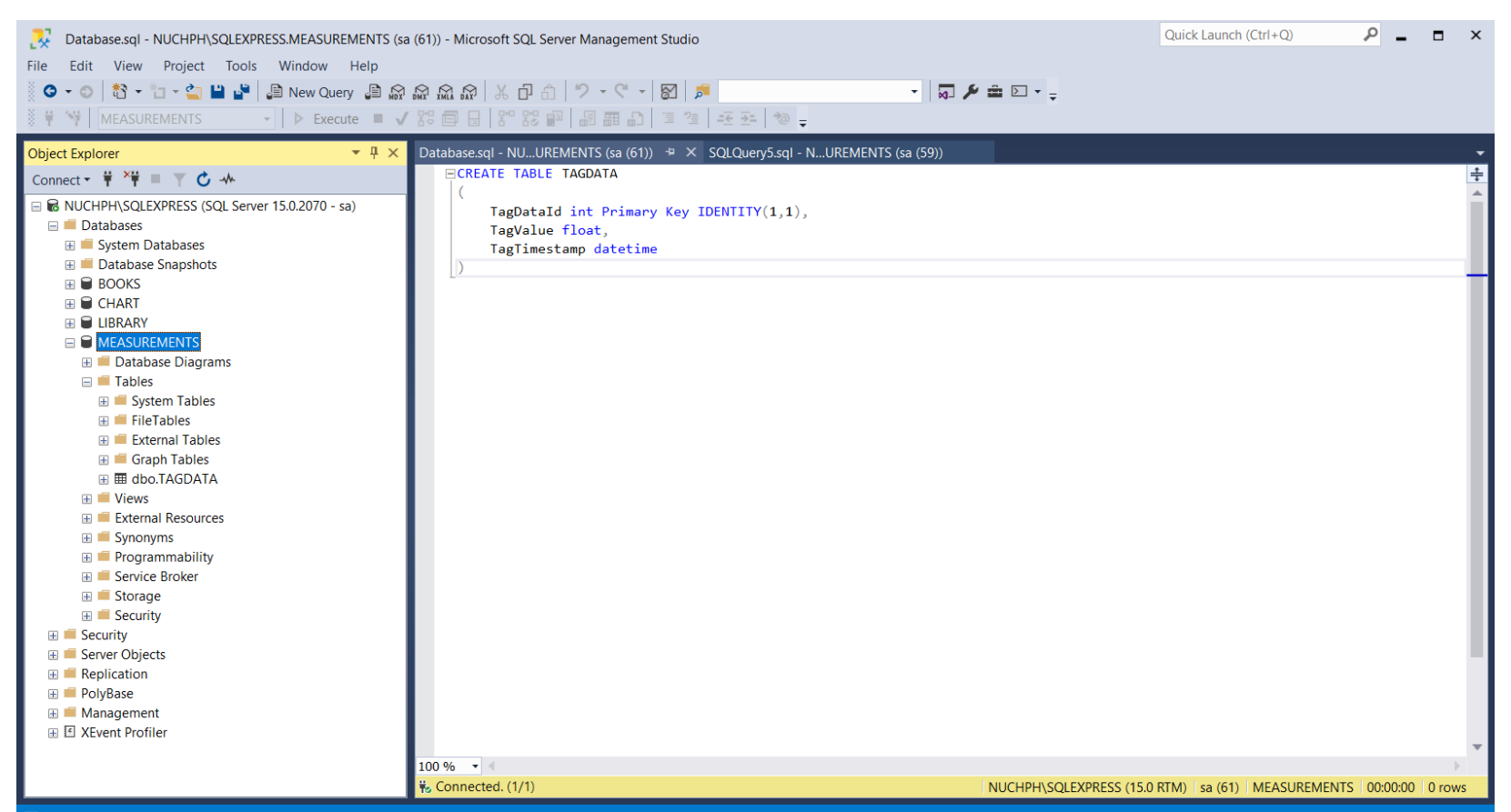

**7**

### Create Database

鹵

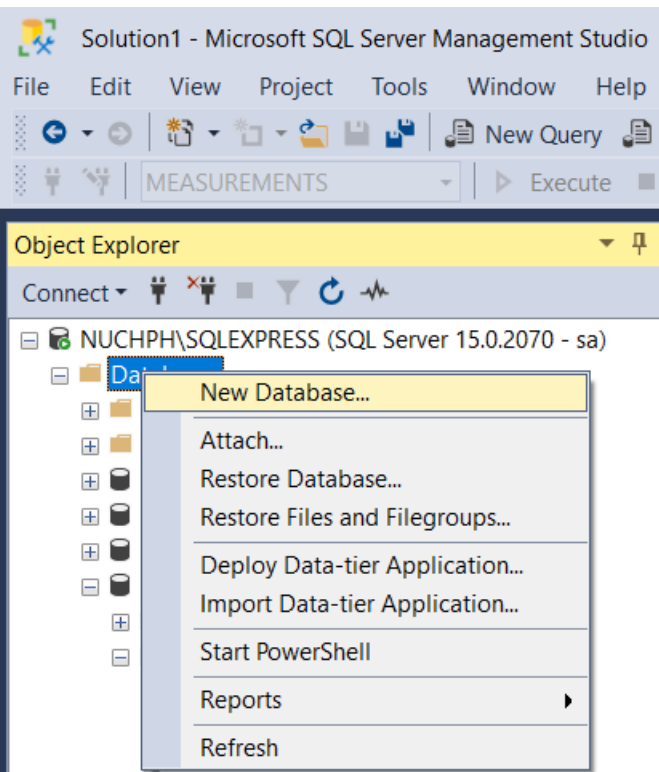

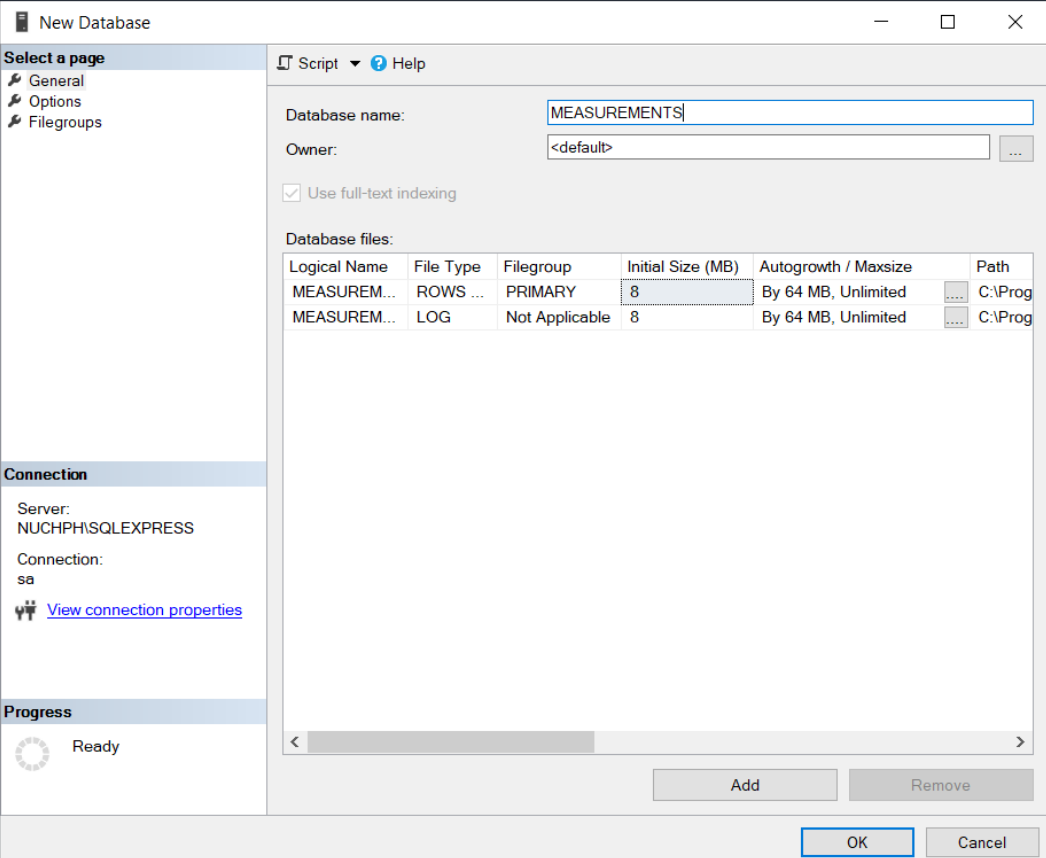

### Database Table

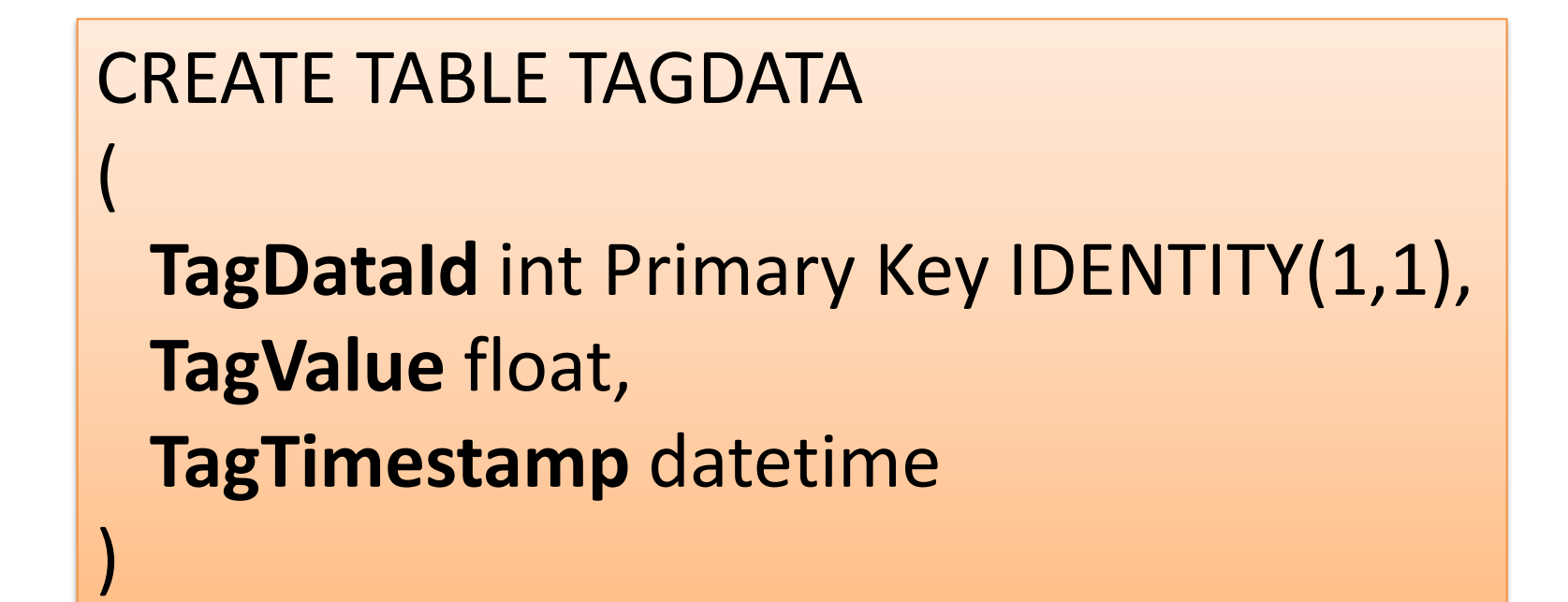

### Create Database Table

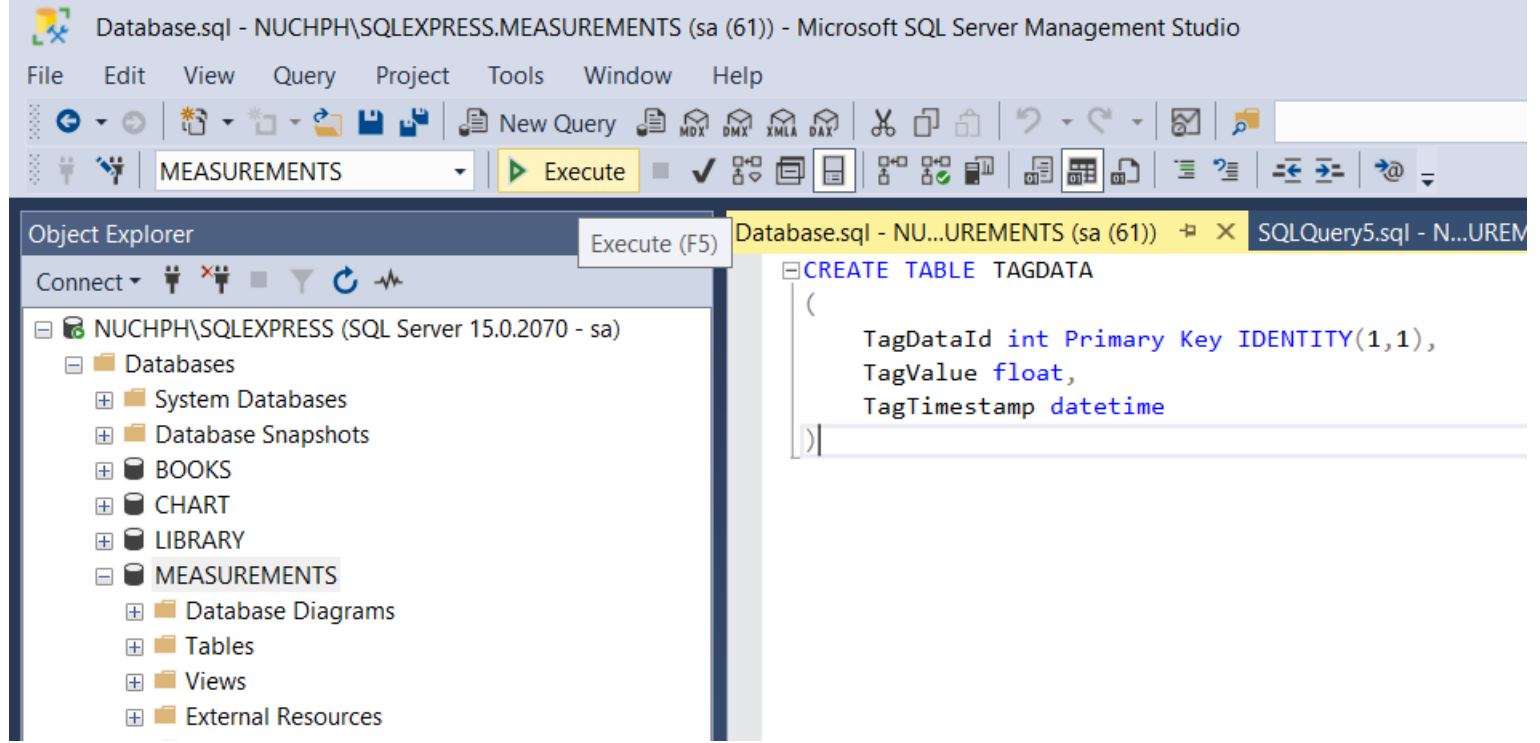

### Structured Query Language (SQL)

Value Date and Time

insert into TAGDATA (TagValue, TagTimestamp) values (22.5, '2020.04.28 15:45')

Let's insert some data from SQL Server Management Studio before we start creating the LabVIEW Application

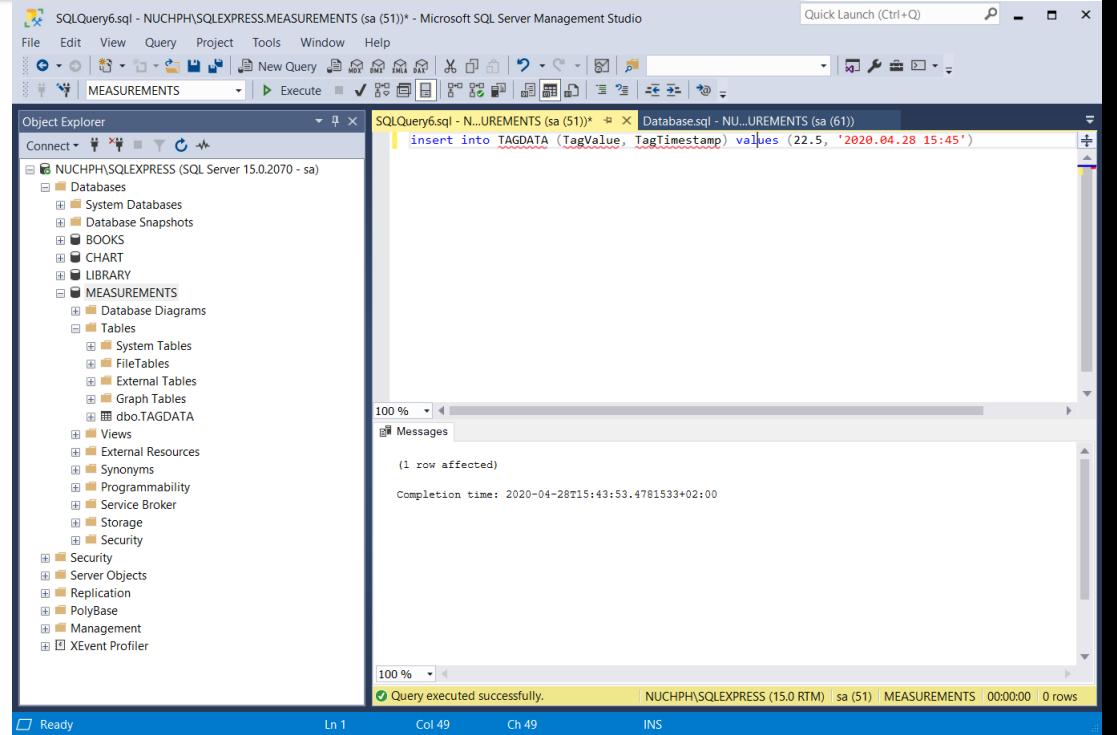

### Decimal Symbol and SQL

### Using Decimal Numbers in SQL can cause problems

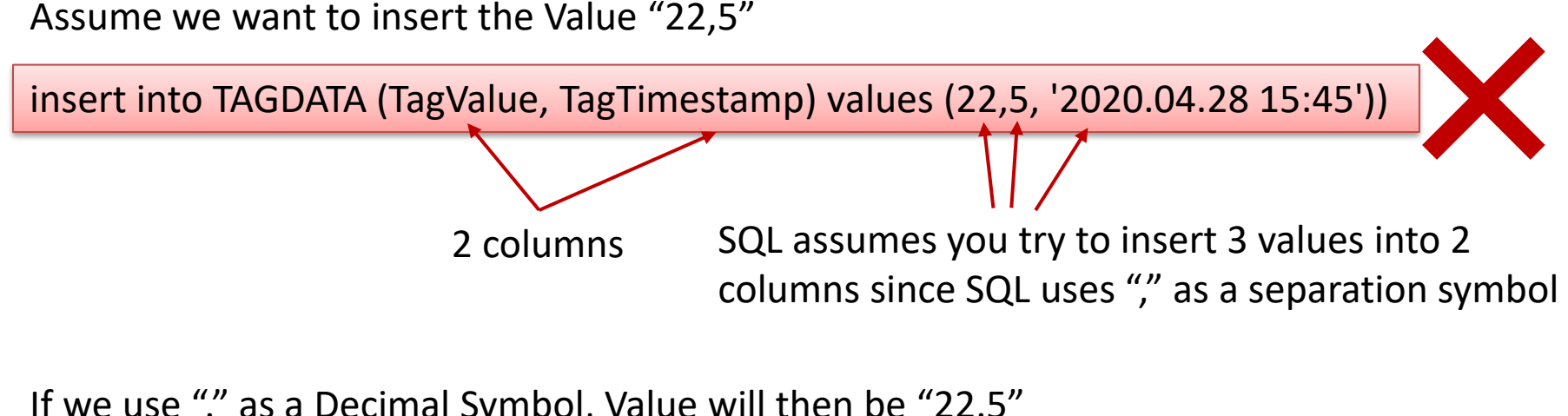

If we use "." as a Decimal Symbol, Value will then be "22.5"

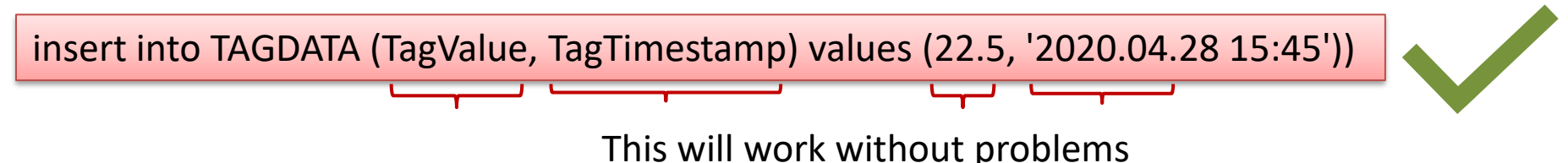

### Error when using wrong Decimal Symbol in SQL

insert into TAGDATA (TagValue, TagTimestamp) values (22,5, '2020.04.28 15:45')

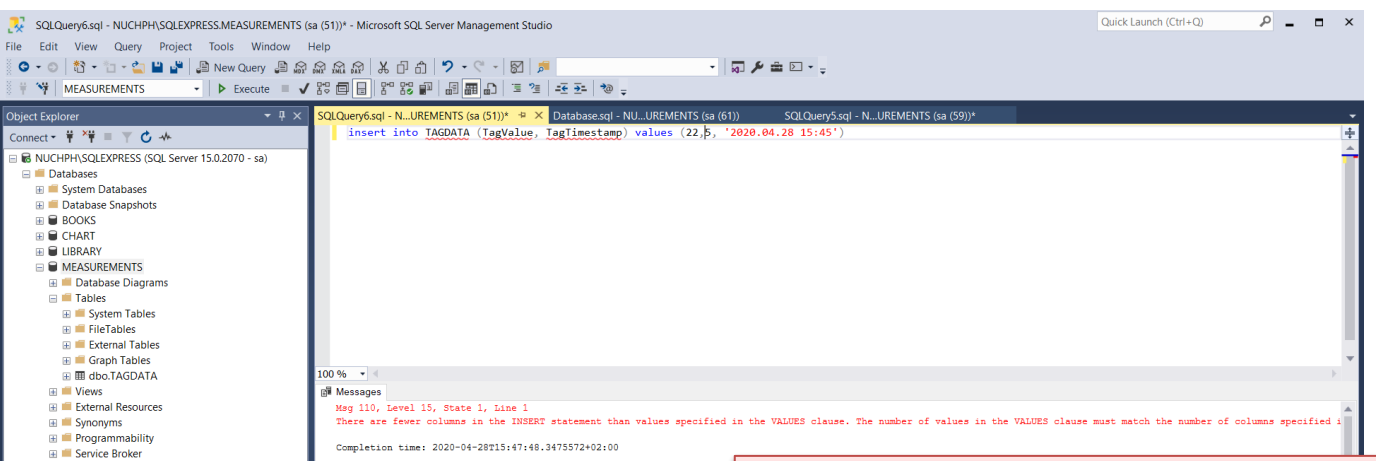

**EL IL Storano EL Securit** Server Objec Replication Management 日 图 XFvent Profile

7 Ready

100.%

Query completed with error

There are fewer columns in the INSERT statement than values specified in the VALUES clause. The number of values in the VALUES clause must match the number of columns specified in the INSERT statement.

### Using getdate() function

#### **getdate()** is a built-in function in SQL Server

#### insert into TAGDATA (TagValue, TagTimestamp) values (22.5, getdate())

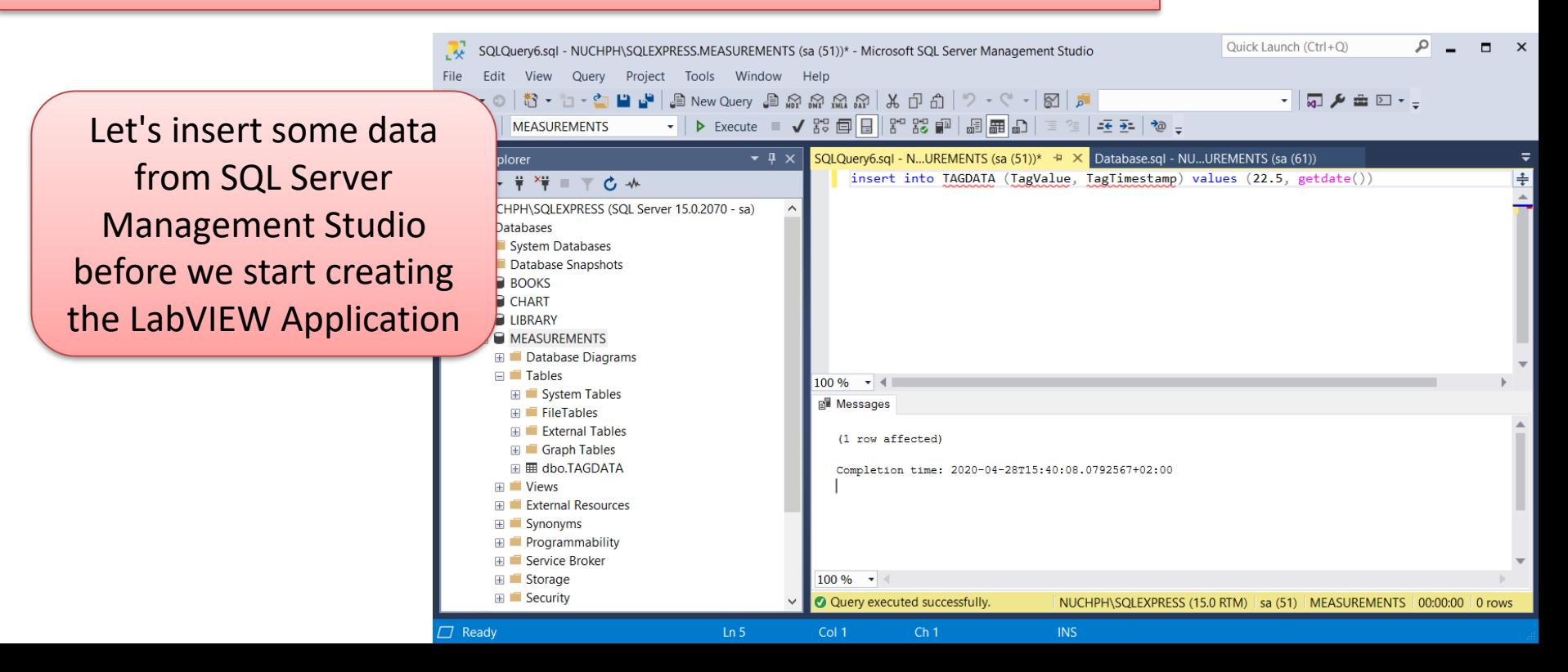

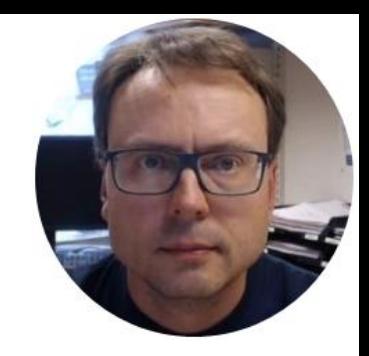

# LabVIEW SQL Toolkit

### LabVIEW SQL Toolkit (Free Download)

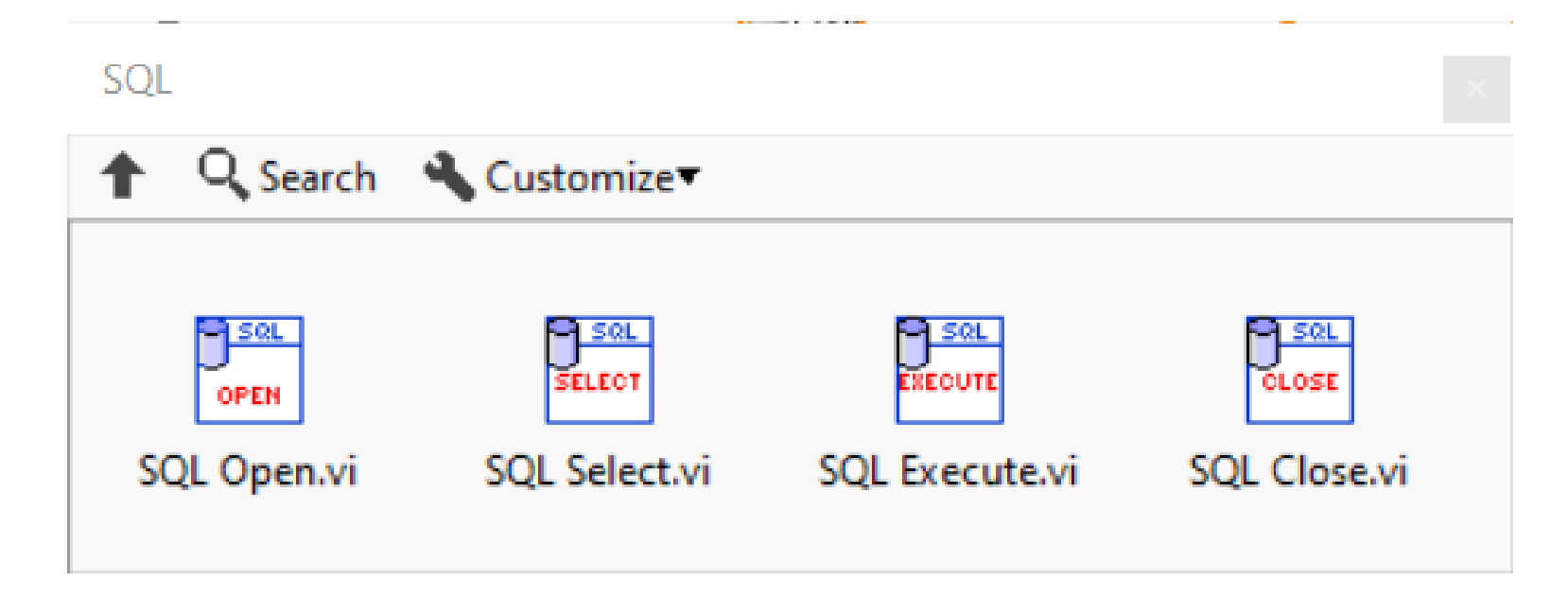

Download for free:

[https://www.halvorsen.blog/documents/technology/database/database\\_labview.php](https://www.halvorsen.blog/documents/technology/database/database_labview.php)

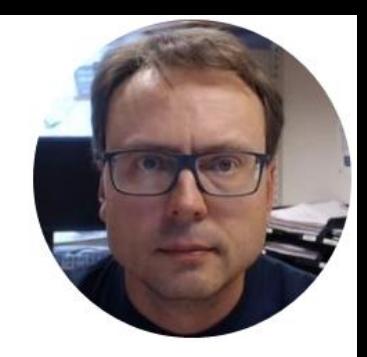

# LabVIEW Application

### LabVIEW Application

- We will create a LabVIEW Application that inserts the data into the SQL Server Database
- We will show how to connect to the Database with "SQL Open.vi" using either ODBC or Connection String
- We will write to a Database Table using "SQL Execute.vi" in combination with the built-in "Format Into String" function in LabVIEW

### LabVIEW Application (Front Panel)

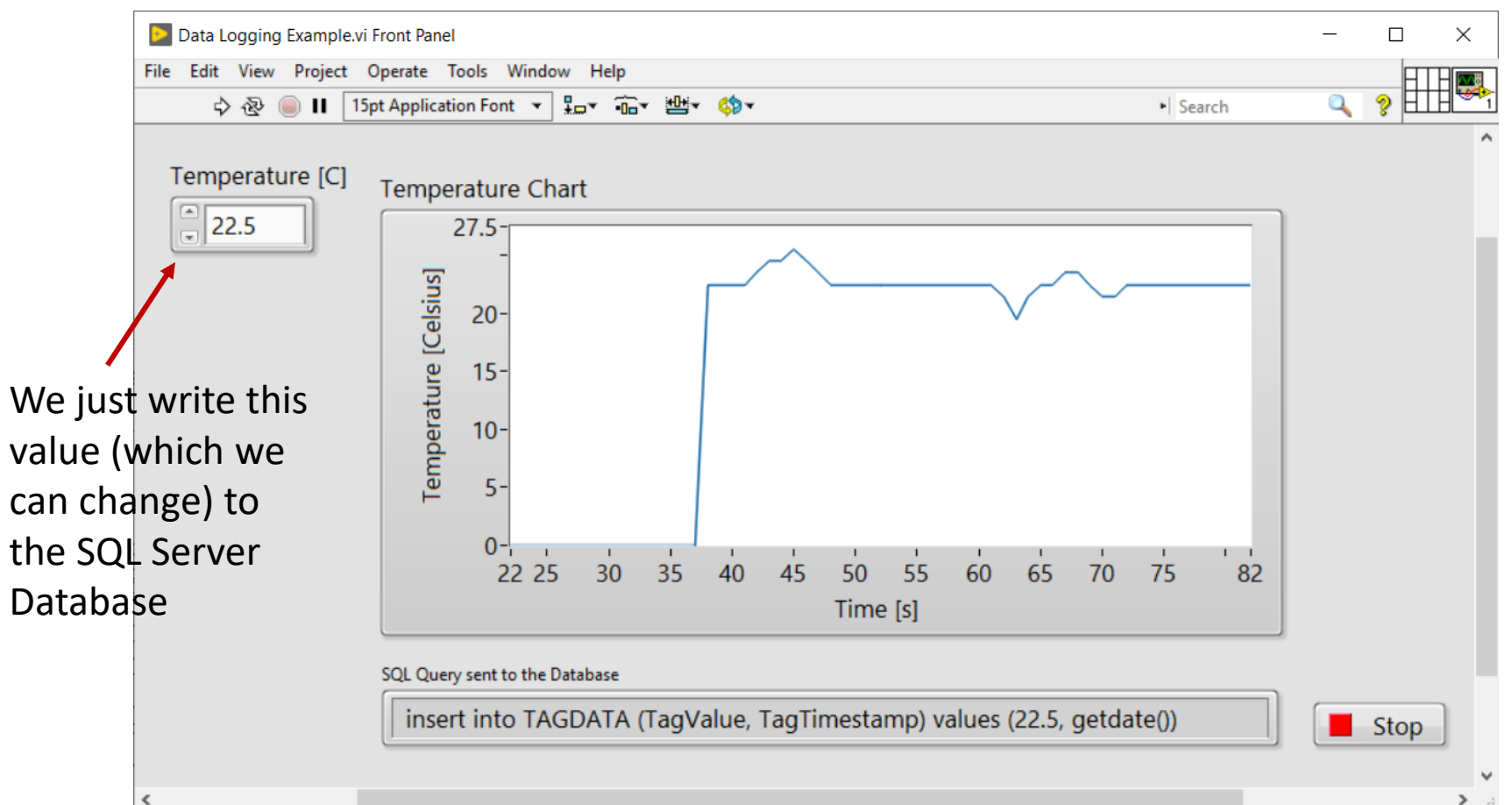

**19**

### LabVIEW Application (Block Diagram)

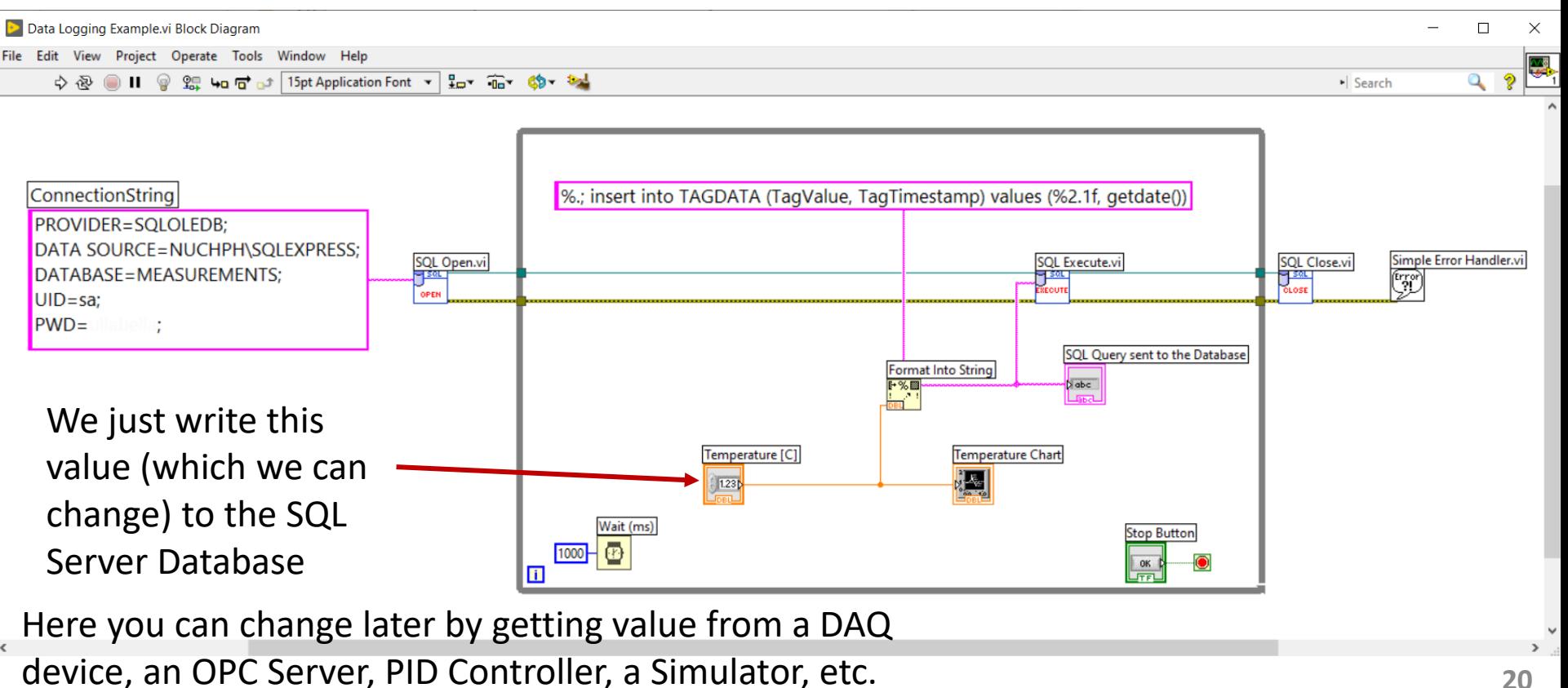

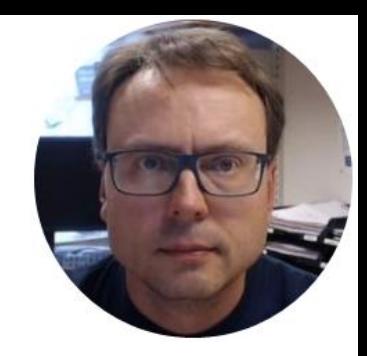

# How to Connect to Database

### Alternatives

We use "SQL Open" to connect to the Dataabase We can connect to the database in 2 different ways:

- ODBC
- Connection String

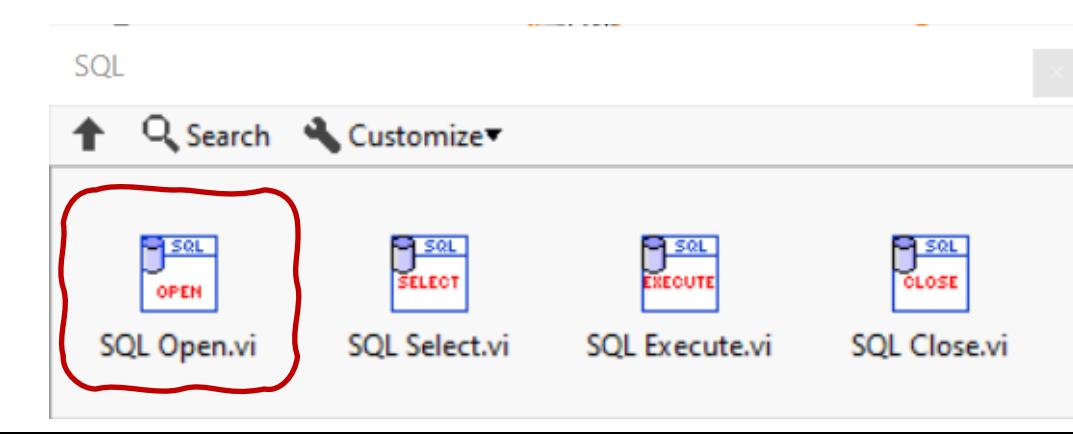

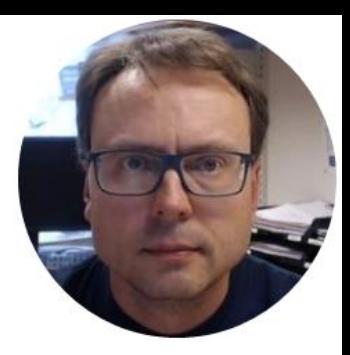

### ODBC

### ODBC

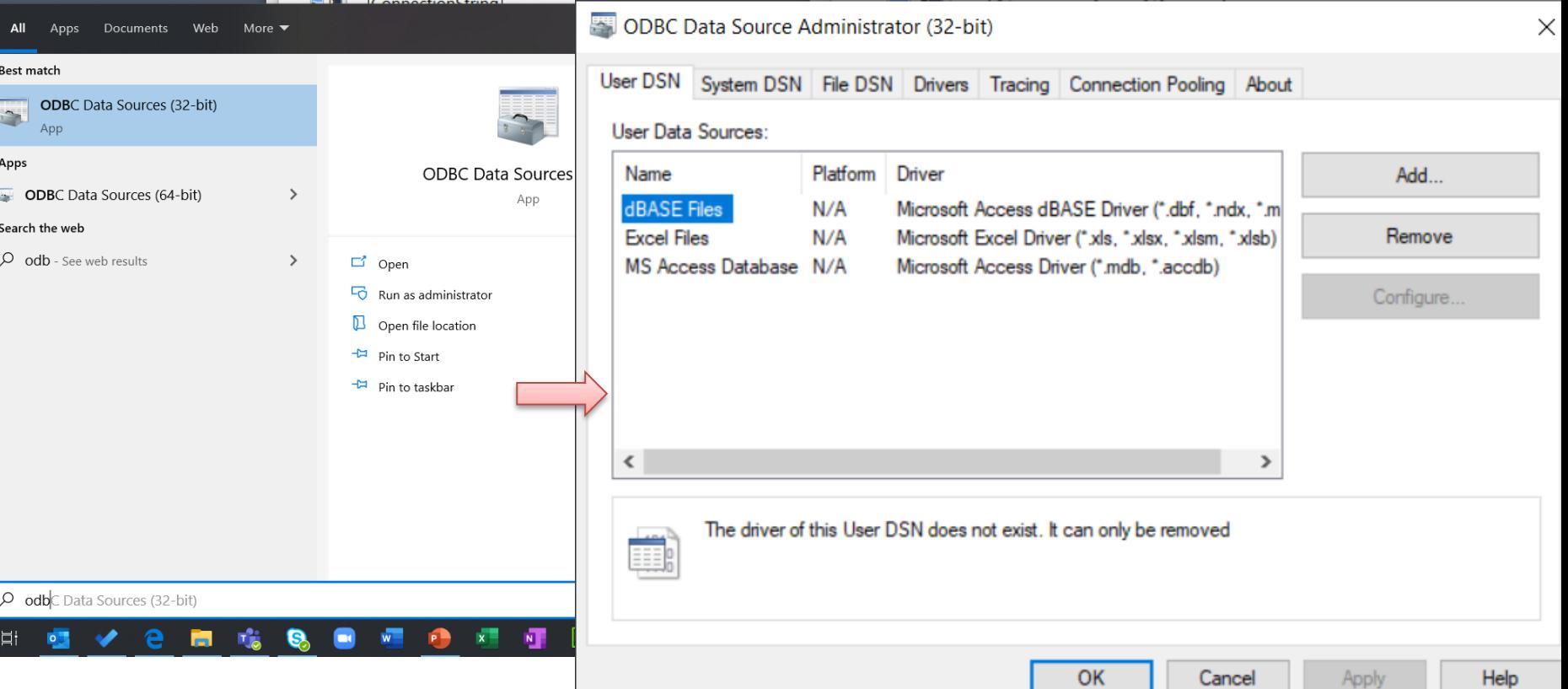

 $\blacksquare$ 

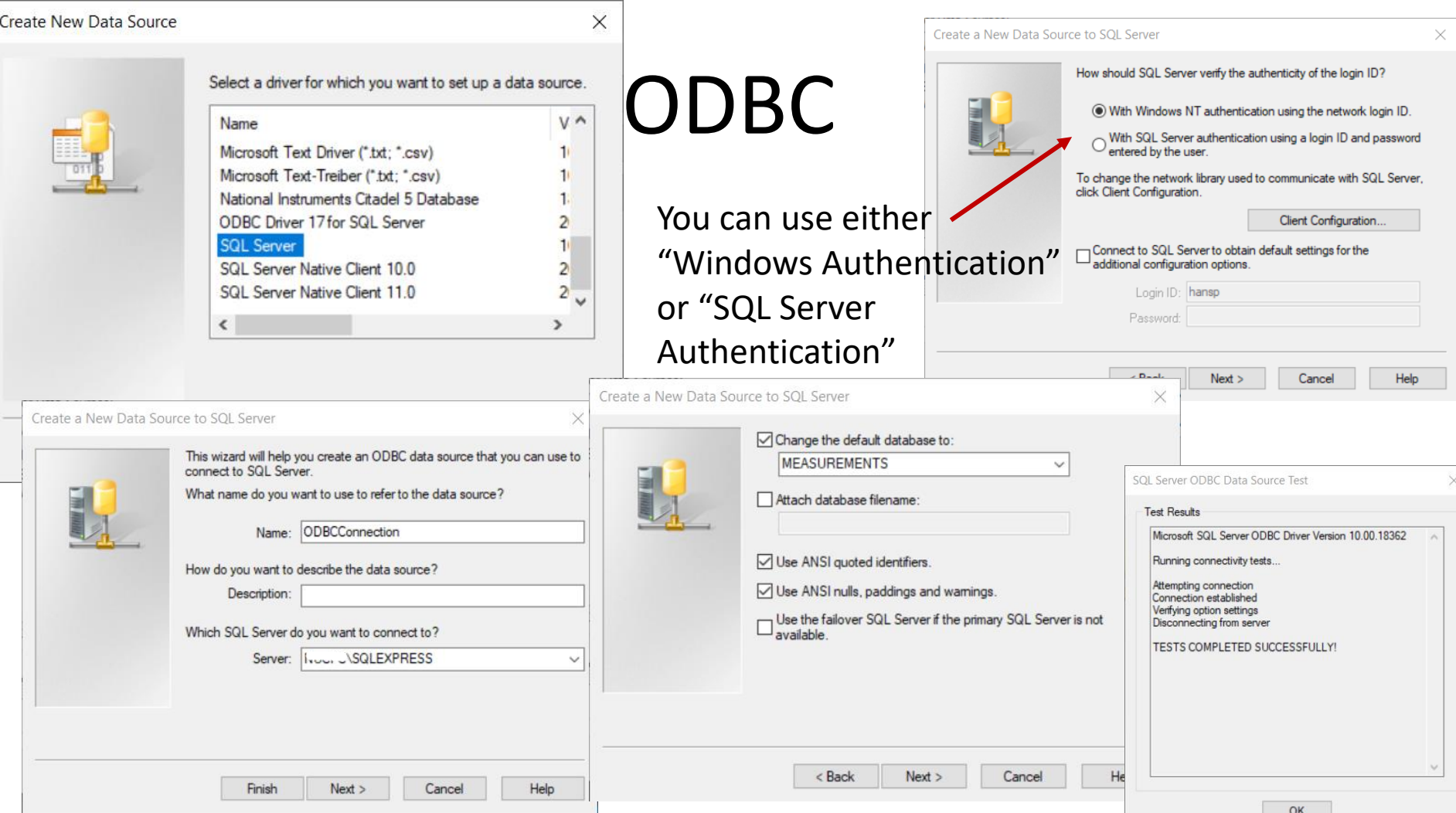

 $OK$ 

### LabVIEW Example

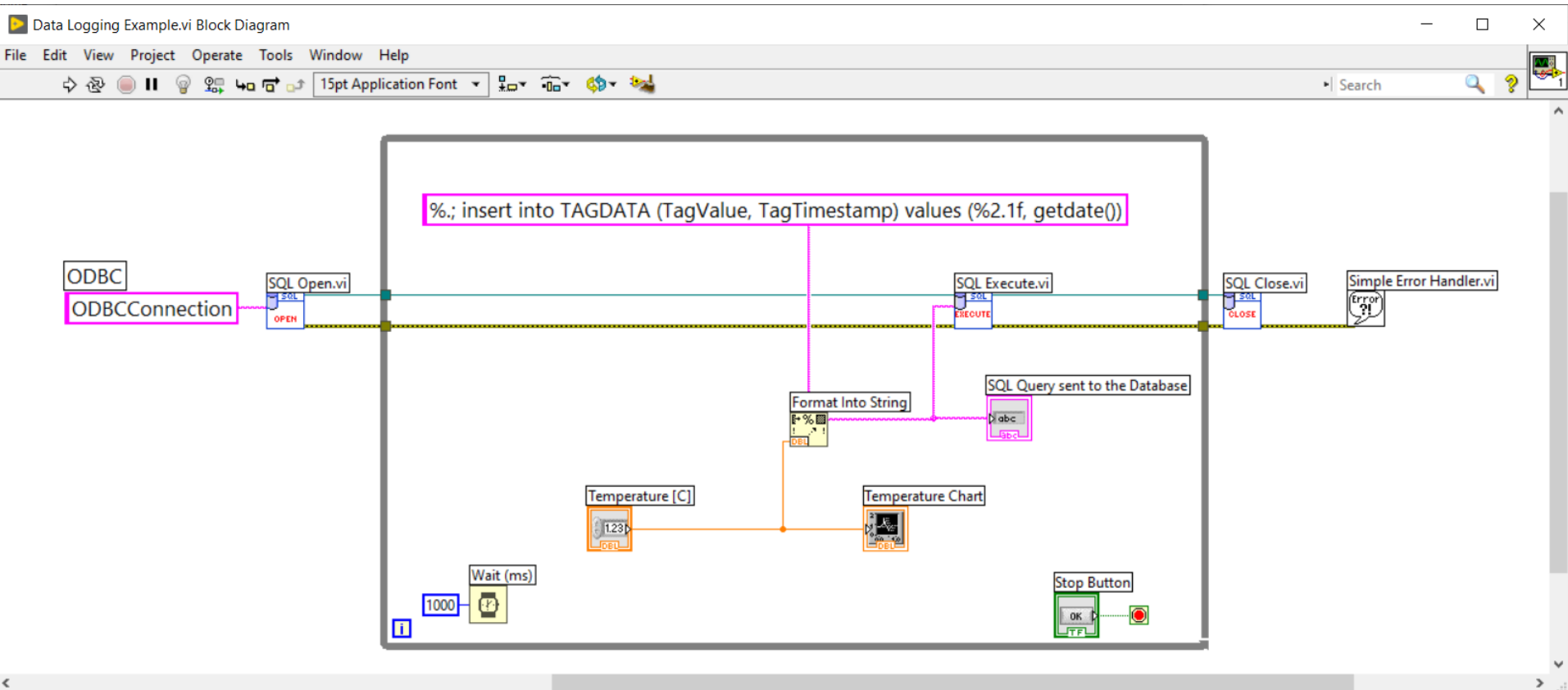

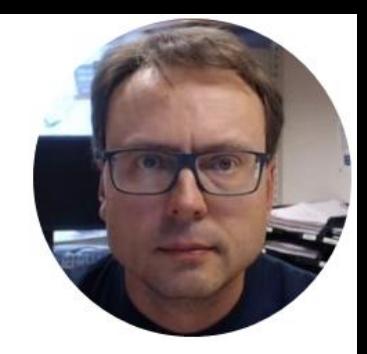

# Connection String

### Connection String

```
PROVIDER=SQLOLEDB;
DATA SOURCE=COMPUTERNAME\SQLEXPRESS;
DATABASE=MEASUREMENTS;
UID=sa;
PWD=xxx;
```
You can "LOCALHOST" if the Database is on the same computer as your LabVIEW Application

```
PROVIDER=SQLOLEDB;
DATA SOURCE=LOCALHOST\SQLEXPRESS;
DATABASE=MEASUREMENTS;
UID=sa;
PWD=xxx;
```
### LabVIEW Example

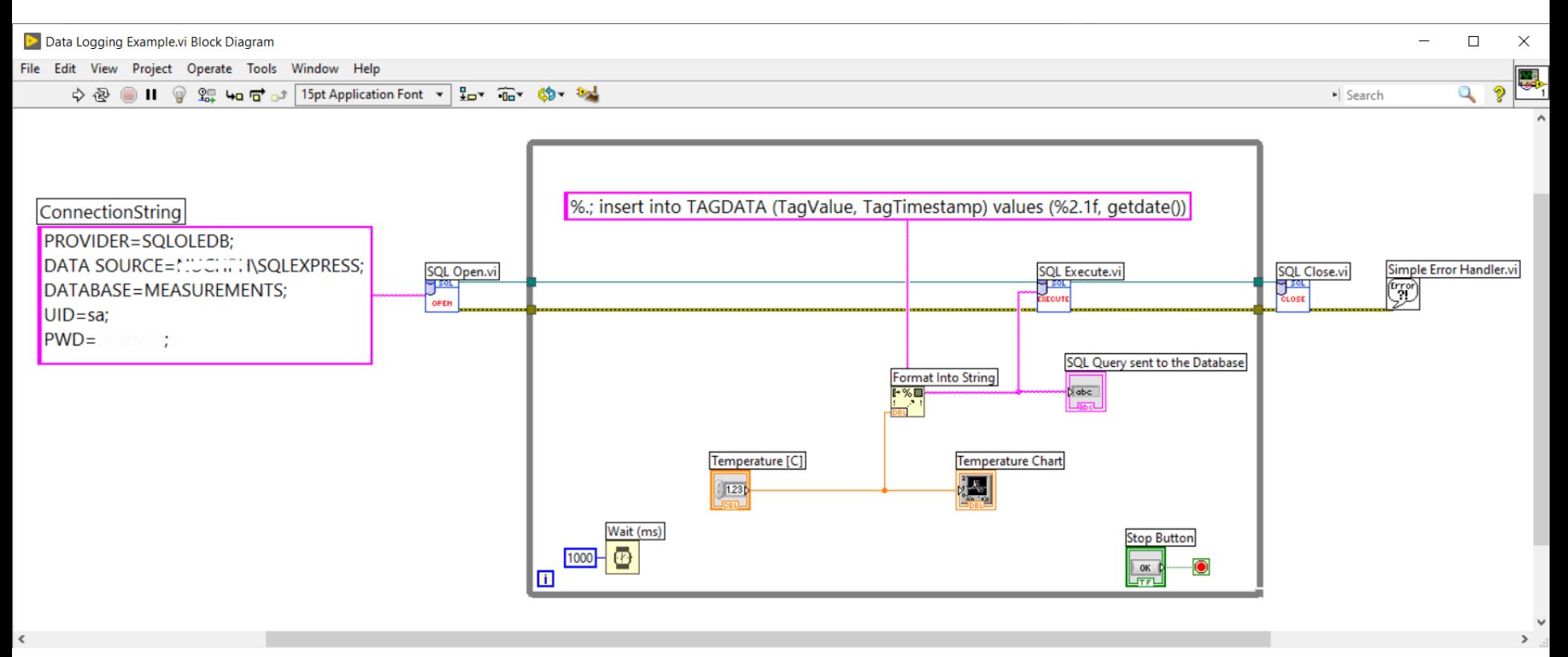

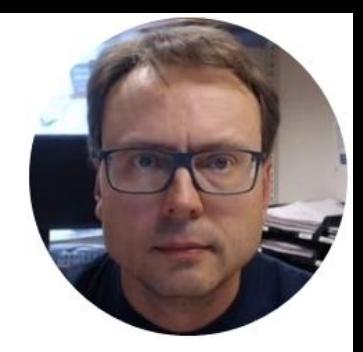

# Decimal Symbol

### Decimal Symbol and SQL

### Using Decimal Numbers in SQL can cause problems

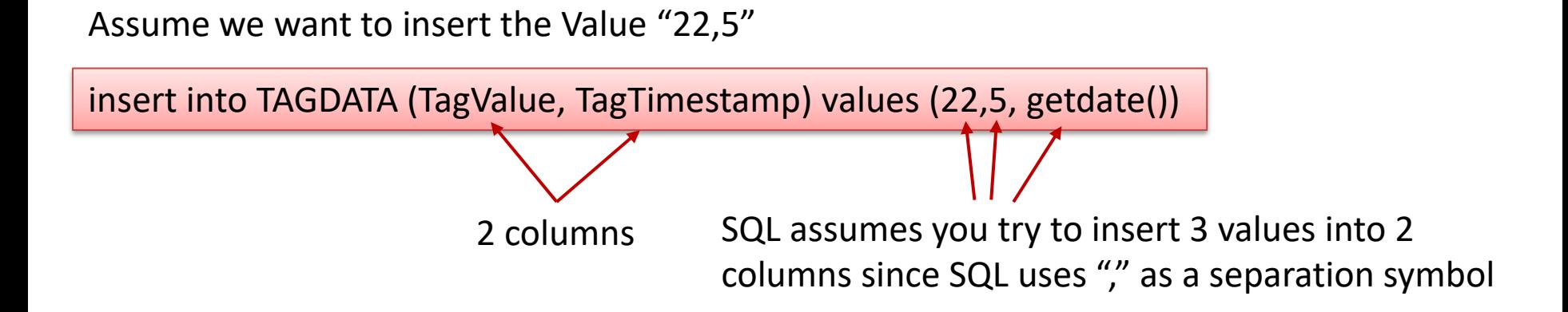

If we use "." as a Decimal Symbol, Value will then be "22.5"

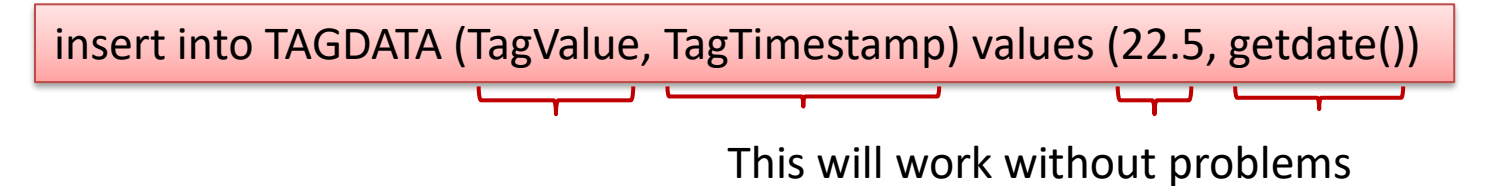

### Setting Decimal Symbol in Windows

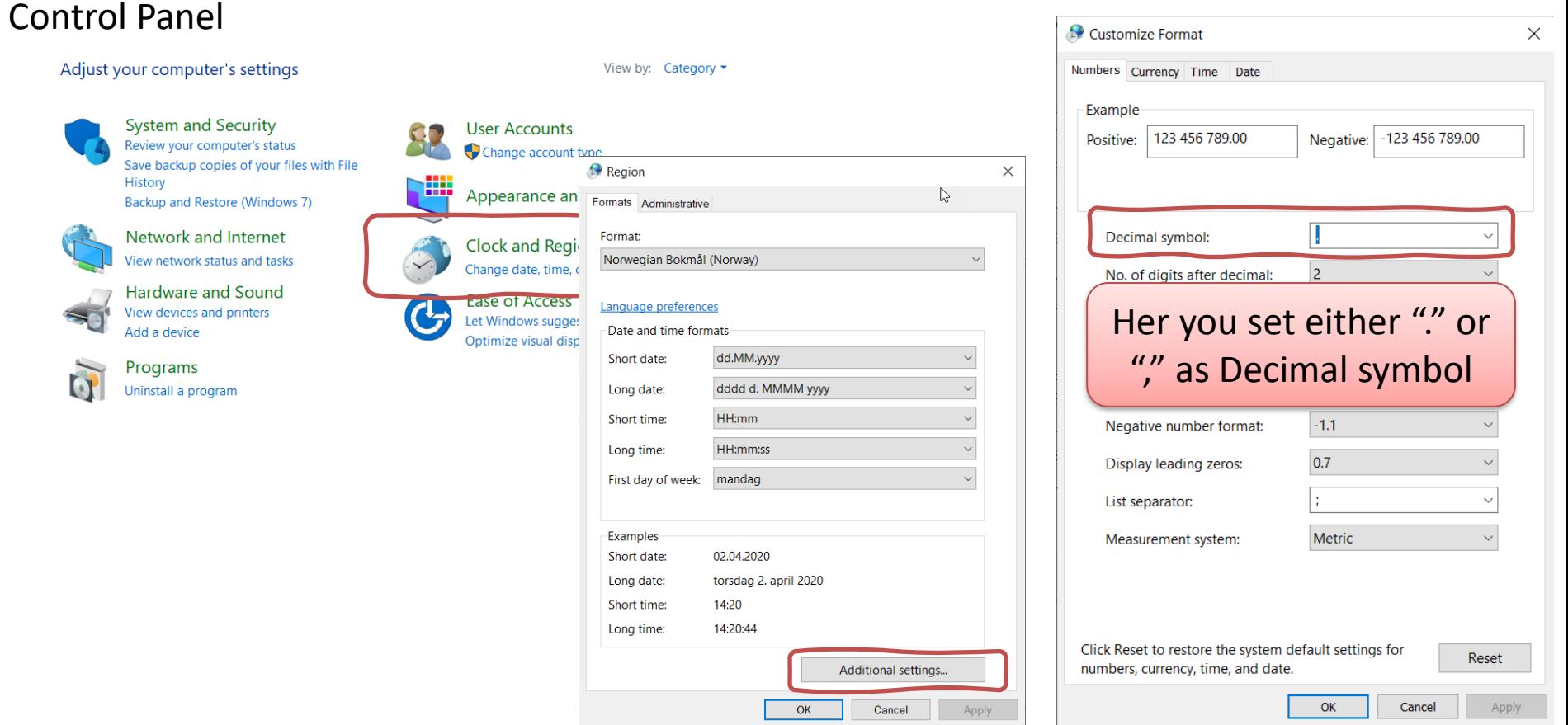

### Setting Decimal Symbol in LabVIEW

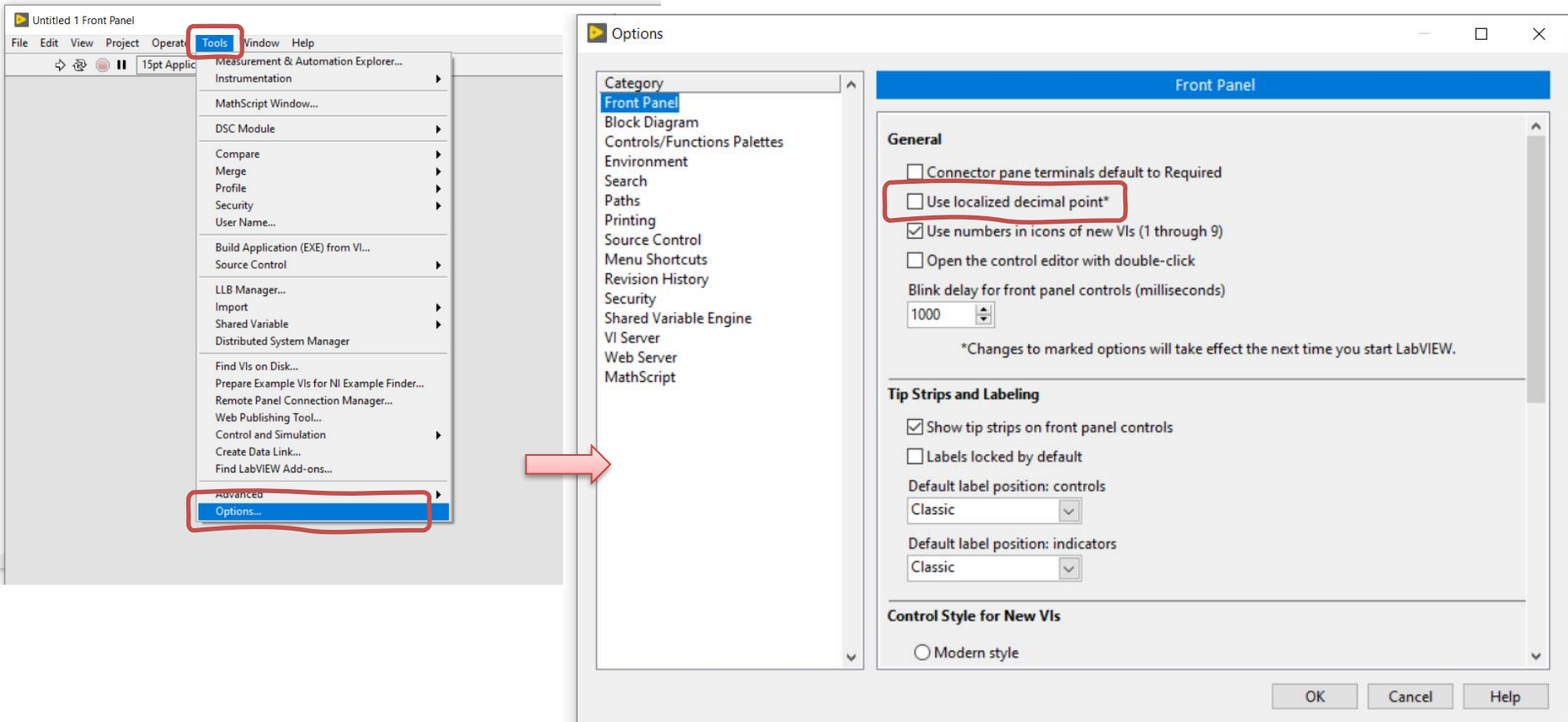

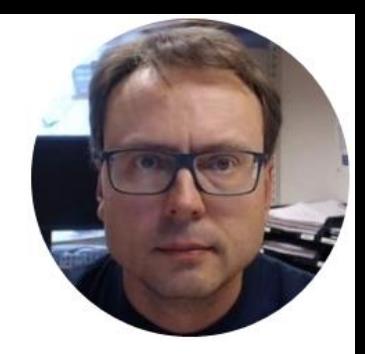

## Format Into String

### Format Into String

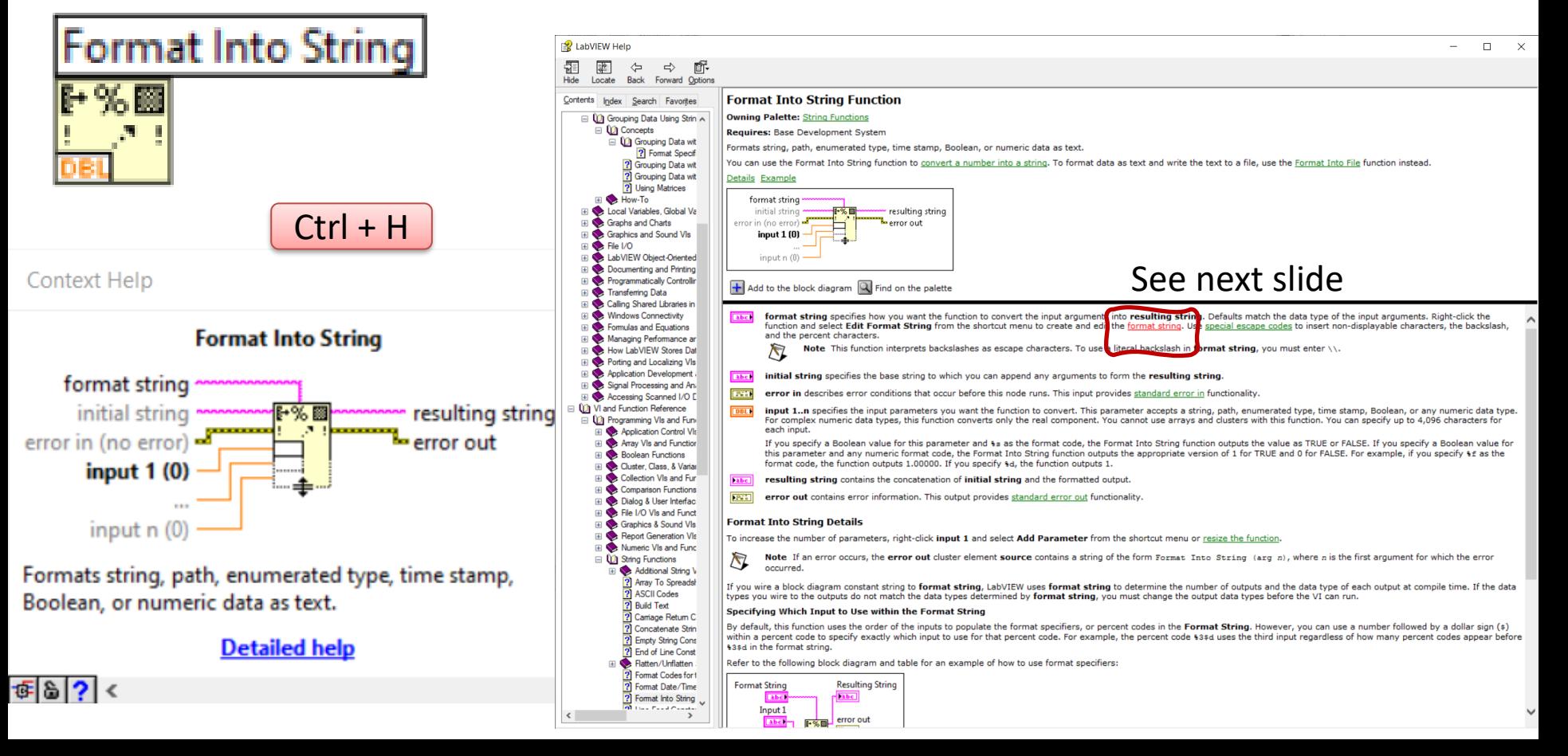

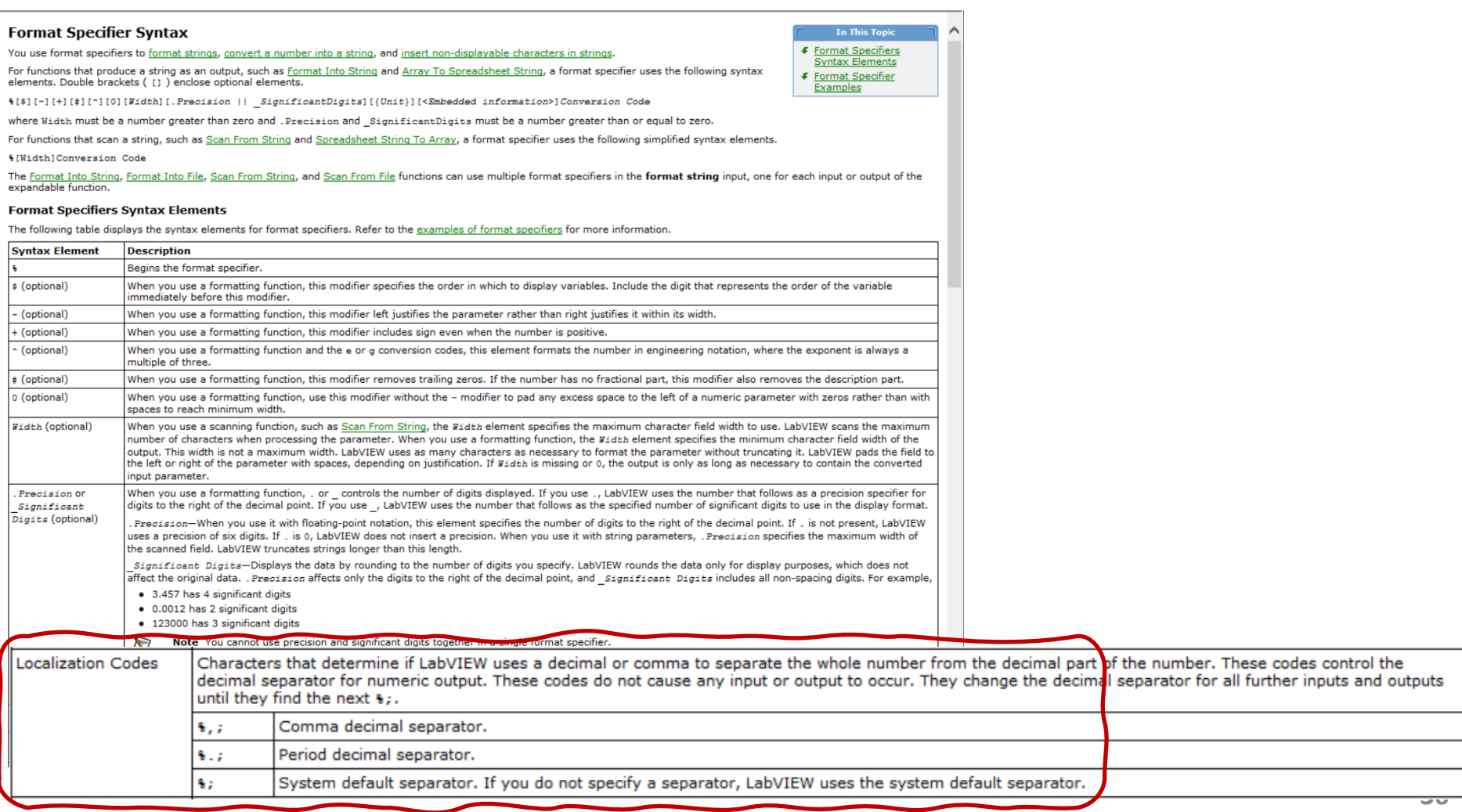

### Format Into String Example

"%.;" in front of the string means that "." will be used as Decimal Point

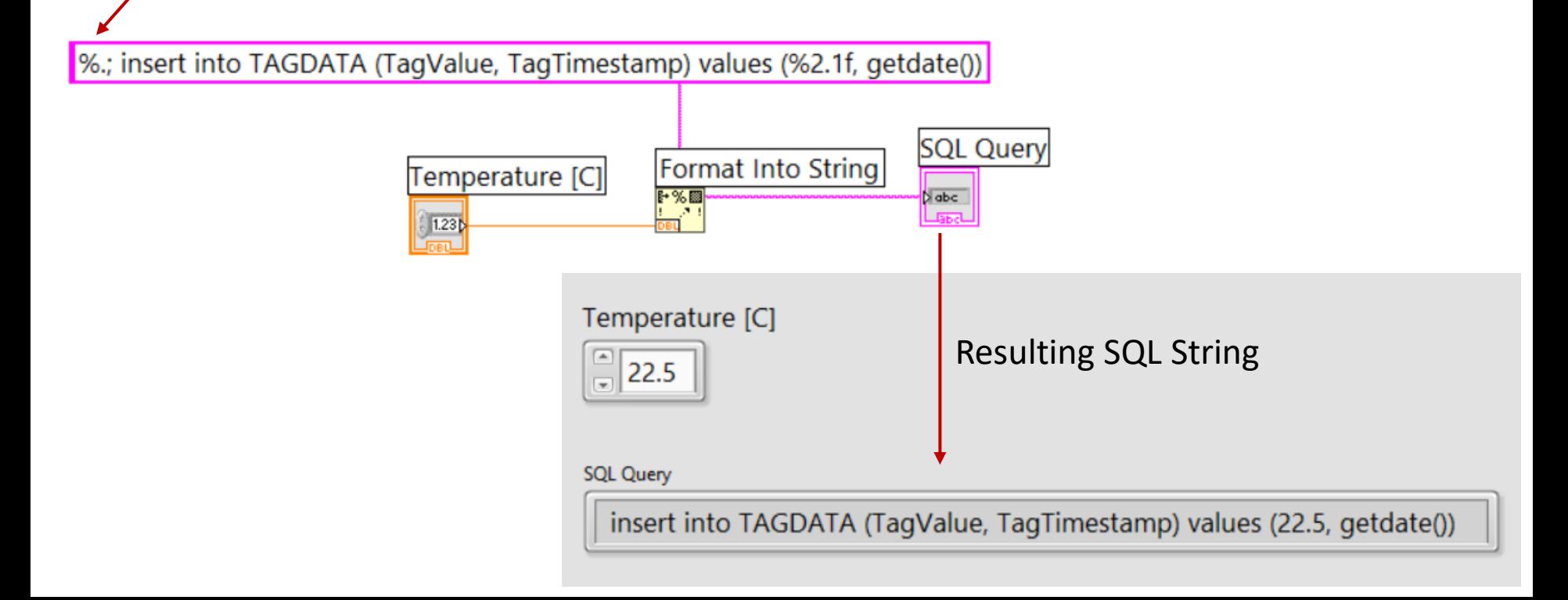

### Format Into String

Format String:

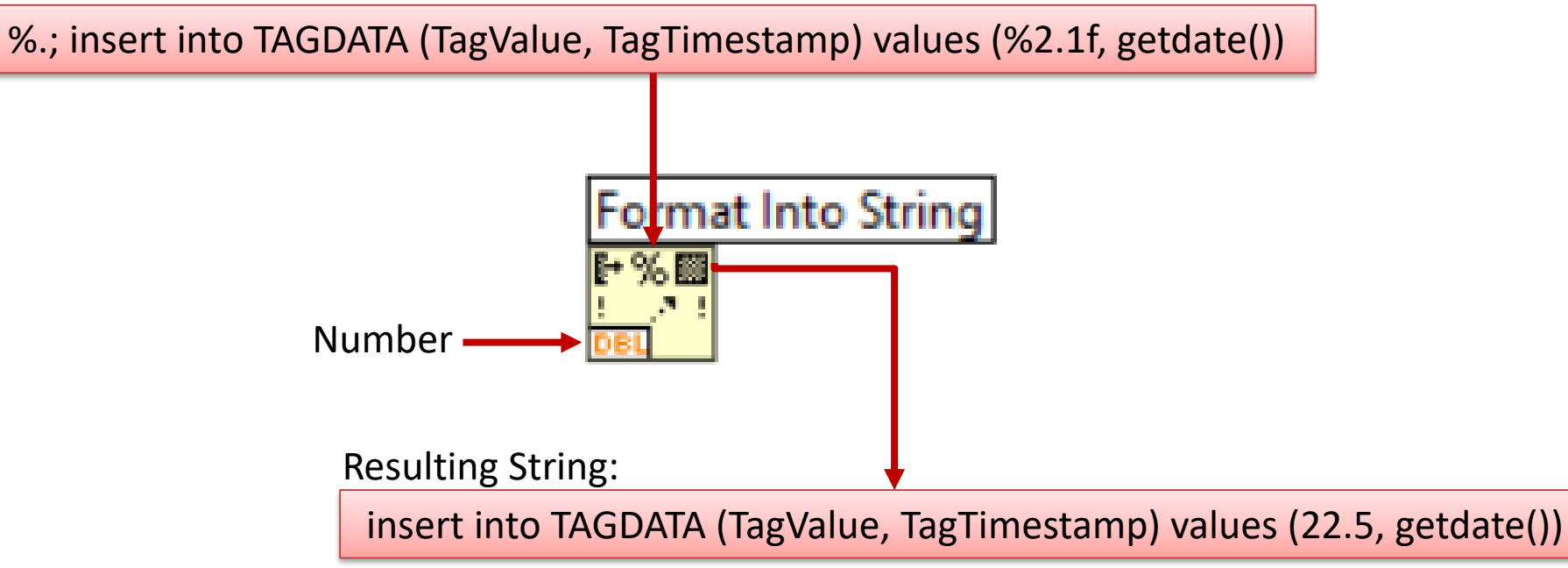

### Final Solution

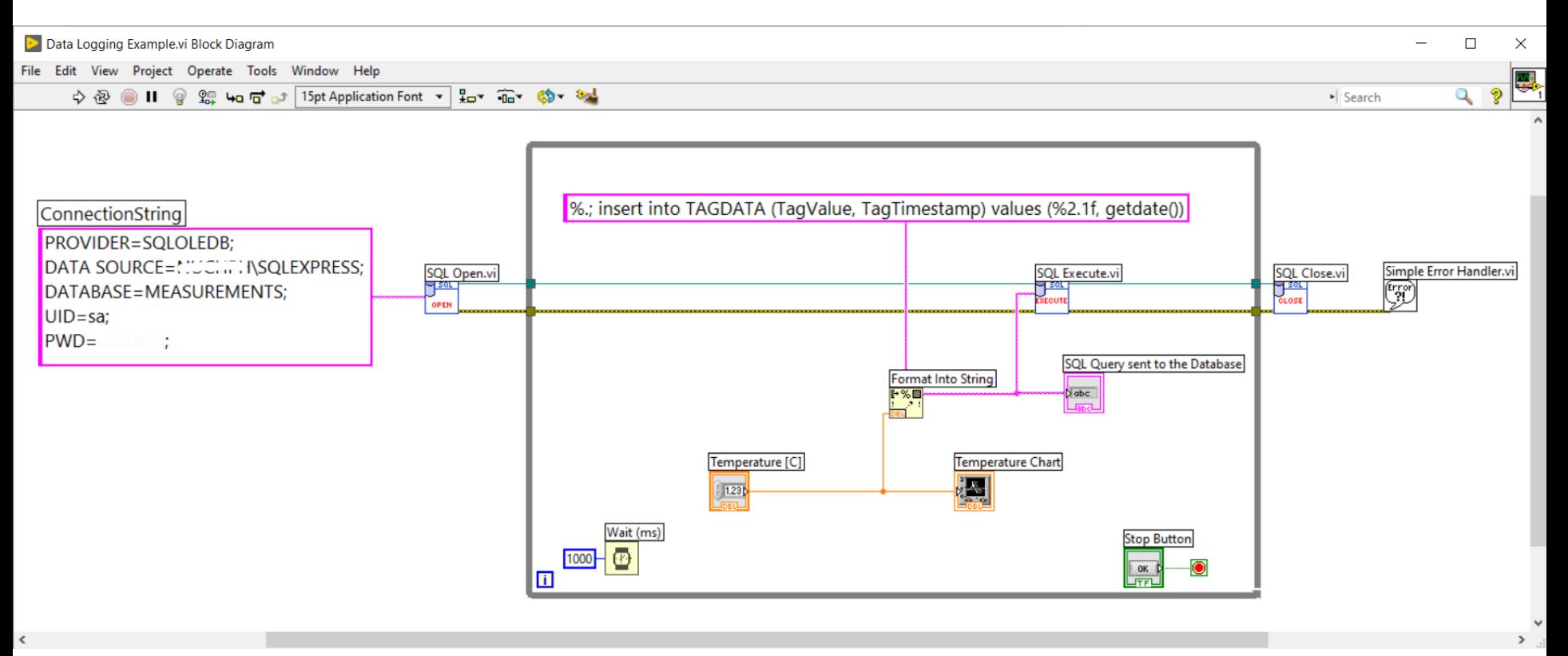

### Hans-Petter Halvorsen

### University of South-Eastern Norway

[www.usn.no](http://www.usn.no/)

E-mail: [hans.p.halvorsen@usn.no](mailto:hans.p.halvorsen@usn.no) Web: [https://www.halvorsen.blog](https://www.halvorsen.blog/)

YouTube: <https://www.youtube.com/IndustrialITandAutomation>

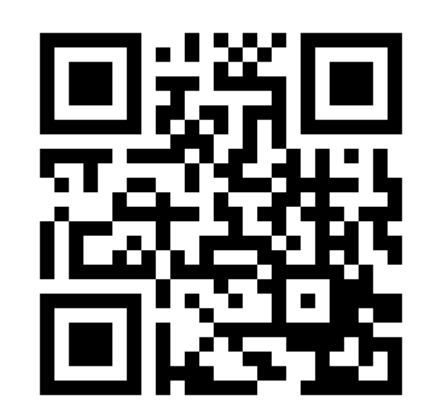

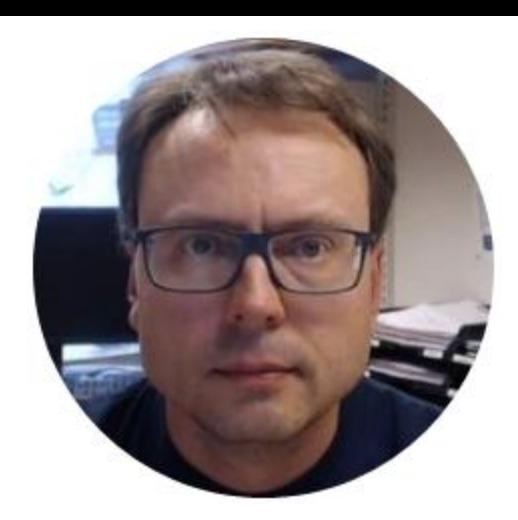